# DTS Instructions for RAT

This is sent to the employee after budget has Cross-Org funded the trip.

# Table of Contents

- Part I. Getting Started (pages  $1 7$ )
- Part II. Creating the Departure Itinerary (pages  $8 16$ )
- Part III. Paying for the Departing Flight (pages  $17 19$ )
- Part IV. Creating the Return Itinerary (pages  $20 25$ )
- Part V. Paying for the Returning Flight (pages  $26 31$ )
- Part VI. Per Diem (pages 32 35)
- Part VII. Line of Accounting (LOA) (pages 36 38)
- Part VIII. Review Profile (pages 39 40)
- Part IX. Signing Authorization & Routing (pages 41 43)
- Part X. Dependents (pages 44 47)

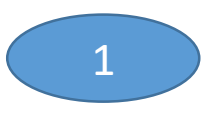

# PART I. Getting Started

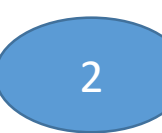

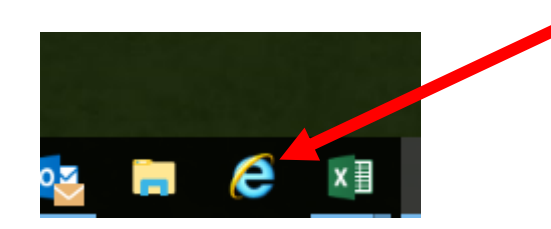

Type in the Navigation Bar

<https://dtsproweb.defensetravel.osd.mil/dts-app/pubsite/all/view/> Click on "Log In"

Buttps://dtsproweb.defensetravel.osd.mil/dts-app/pubsite/all/view/

 $\mathcal{P} \times \mathbb{R}$  C  $\mathbb{R}$  Defense Travel System

# **Defense Travel System**

## **Your Travel Management Hub** for DoD Trips

Military members and DoD Civilian personnel can book official travel and manage travel expenses.

once this page loads.

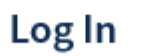

Need Help Accessing DTS?

## - Privacy and Ethics Policy -

Please read the following DoD Privacy and Ethics Policy concerning DTS website, travel, and usage. By signing in to the DTS Systems, you agree to the terms and conditions of use.

#### STANDARD MANDATORY DOD NOTICE AND CONSENT

You are accessing a U.S. Government (USG) Information System (IS) that is provided for USG-authorized use only. By using this IS (which includes any device attached to this IS), you consent to the following conditions:

- The USG routinely intercepts and monitors communications on this IS for purposes including, but not limited to, penetration testing, COMSEC monitoring, network operations and defense, personnel misconduct (PM), law enforcement (LE), and counterintelligence (CI) investigations.
- At any time, the USG may inspect and seize data stored on this IS.
- Communications using, or data stored on, this IS are not private, are subject to routine monitoring, interception, and search, and may be disclosed or used for any USG-authorized purpose.
- · This IS includes security measures (e.g., authentication and access controls) to protect USG interests--not for your personal benefit or privacy.
- Notwithstanding the above, using this IS does not constitute consent to PM, LE or CI investigative searching or monitoring of the content of privileged communications, or work product, related to personal representation or services by attorneys, psychotherapists, or clergy, and their assistants. Such communications and work product are private and confidential. See User Agreement for details.

#### ACKNOWLEDGEMENT OF RESPONSIBILITIES OF RECEIVING AND MAINTAINING PRIVACY ACT DATA

#### DATA YOU ARE ABOUT TO ACCESS COULD POTENTIALLY BE PROTECTED BY THE PRIVACY ACT OF 1974. You Must:

- Have completed the necessary training with regards to Security Awareness and safeguarding Personally Identifiable Information.
- Ensure that data is not posted, stored or available in any way for uncontrolled access on any media.
- Ensure that data is protected at all times as required by the Privacy Act of 1974 (5 USC 552a(I)(3)) as amended and other applicable DoD regulatory and statutory authority; data will not be shared with offshore contractors; data from the application, or any information derived from the application, shall not be entitiebed disclosed released remealed shown sold rented leased or loaned to anyone outside of the performance of official duties without prior DMDC

ion-collections@mail.mil. Respondents should be aware that notwithstanding any other

ent for their use on individual projects.

ply with a collection of information if it does not display a currently valid OMB control

need-to-know. In no case shall data be shared with persons or entities that do

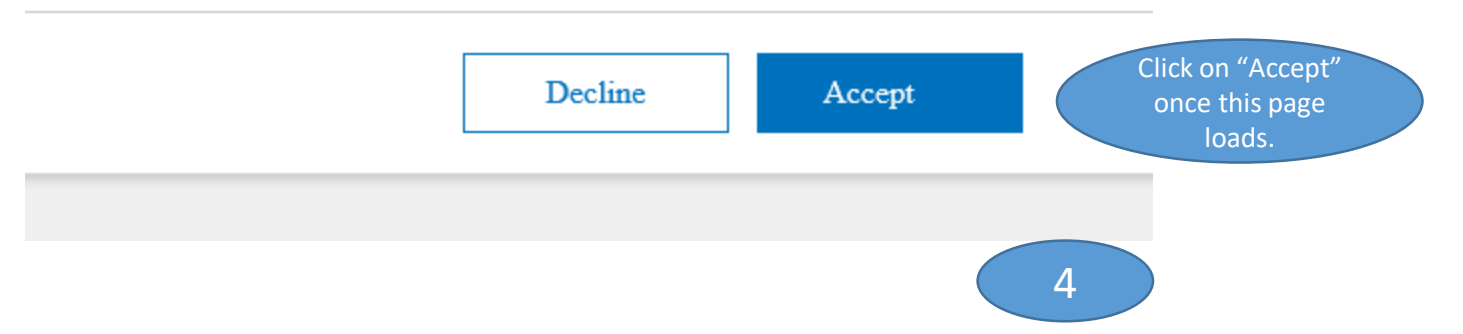

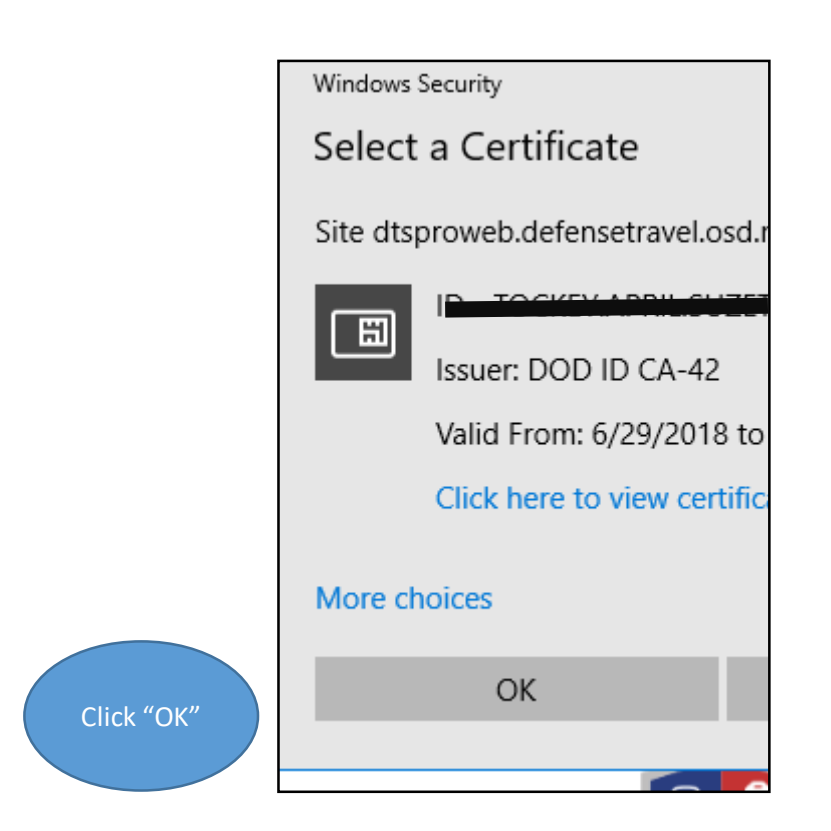

#### Home

Trips  $\sim$ 

Travel Tools  $\vee$ 

News & Notices

Administration  $\vee$ 

Economy Rental Car Company does not participate in the U.S. Government Rental Car Program. Do not make any rental car reservations with this company

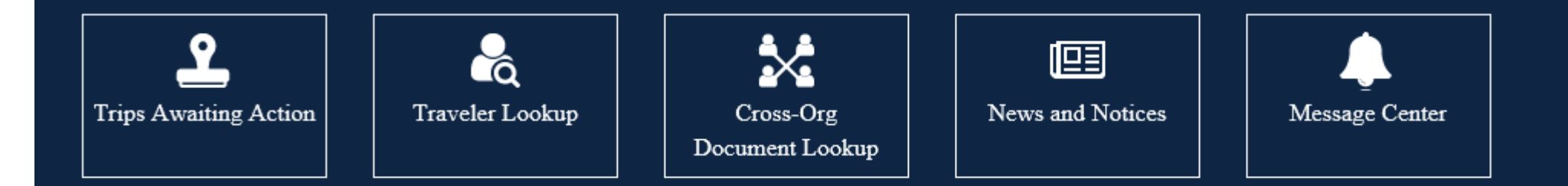

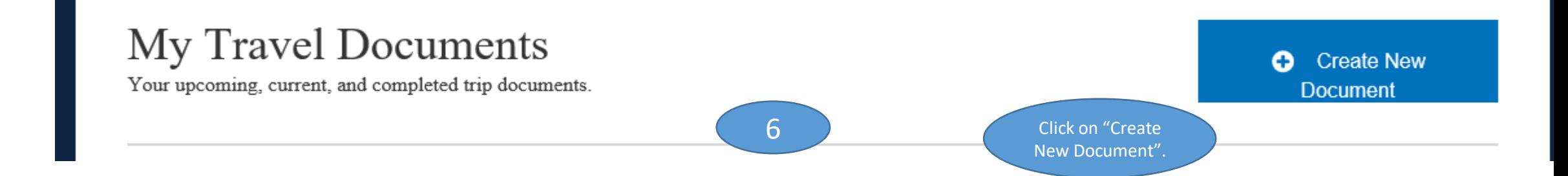

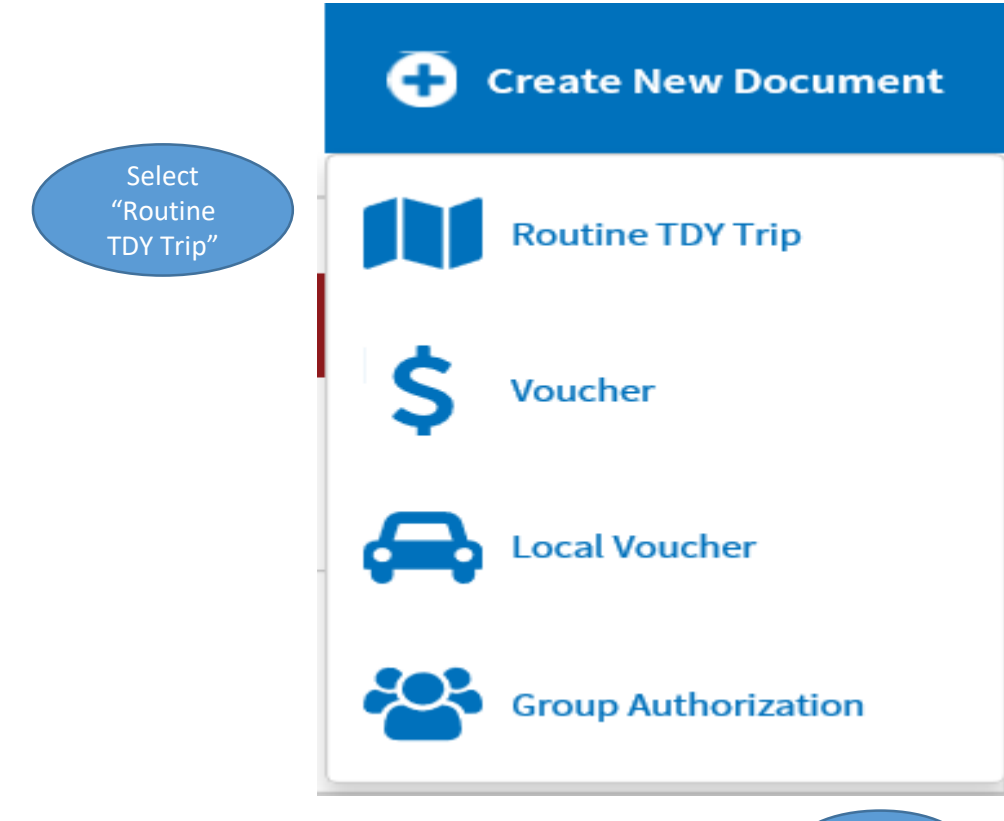

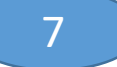

# PART II. Creating the Departure Itinerary

Create itinerary by first selecting an arriving and departing date from Renewal Agreement Travel (RAT) destination (you need to identify the RAT destination site). Identify "Time of Day"; Morning, Afternoon, or Evening.

## **Create Itinerary**

## YOUR TDY LOCATION(S)

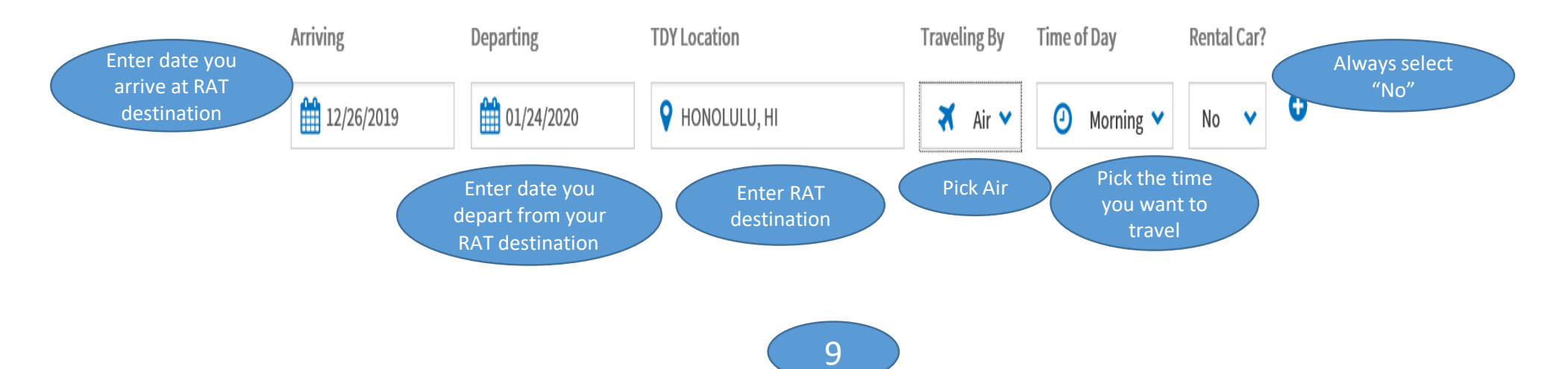

Select My Residence for both "Leaving From" and "Returning To". Select "Multi-Day"; "Air", and elect the "Time of Day" to Morning, Afternoon, or Evening.

**TRIP OVERVIEW** 

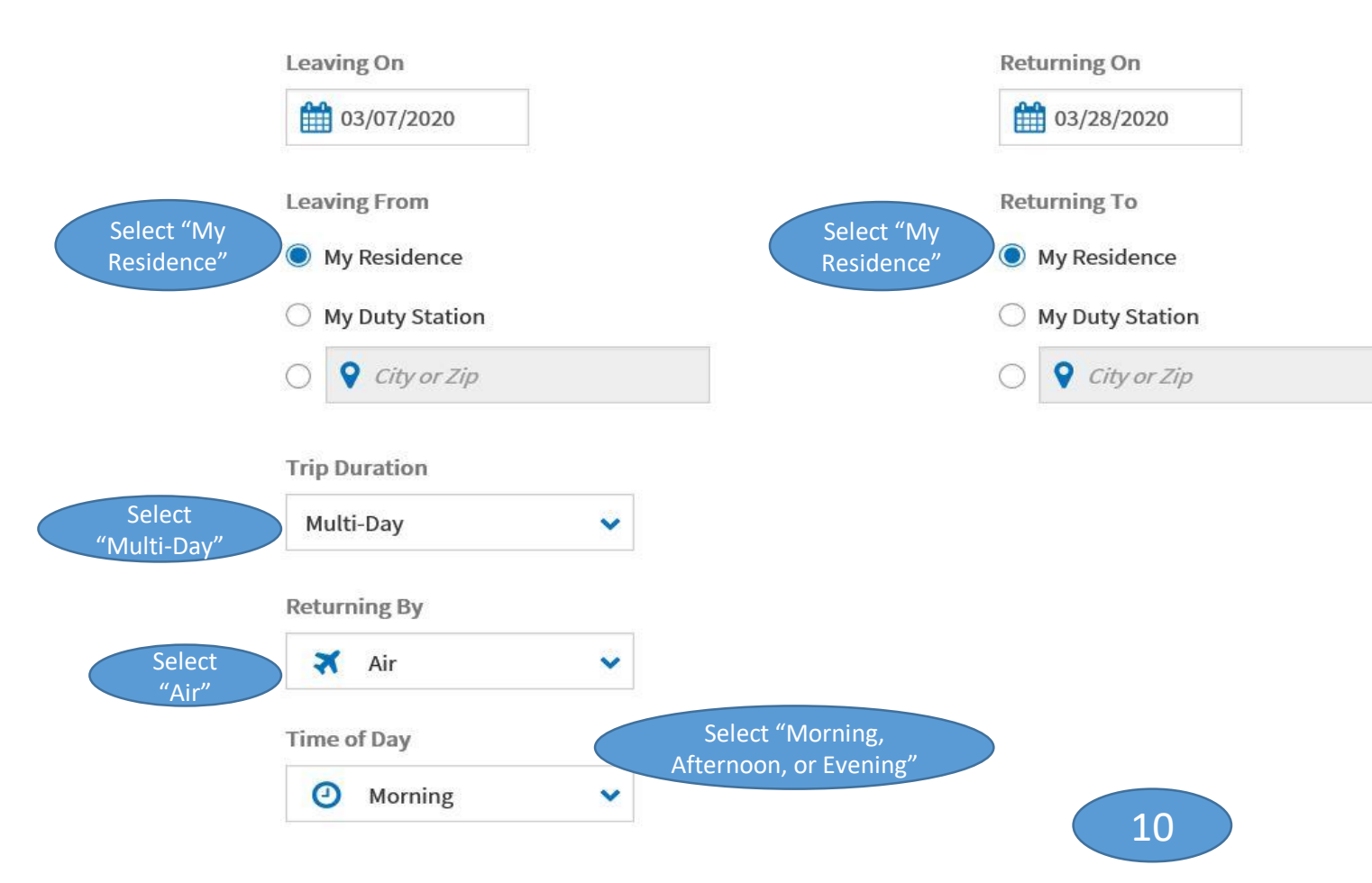

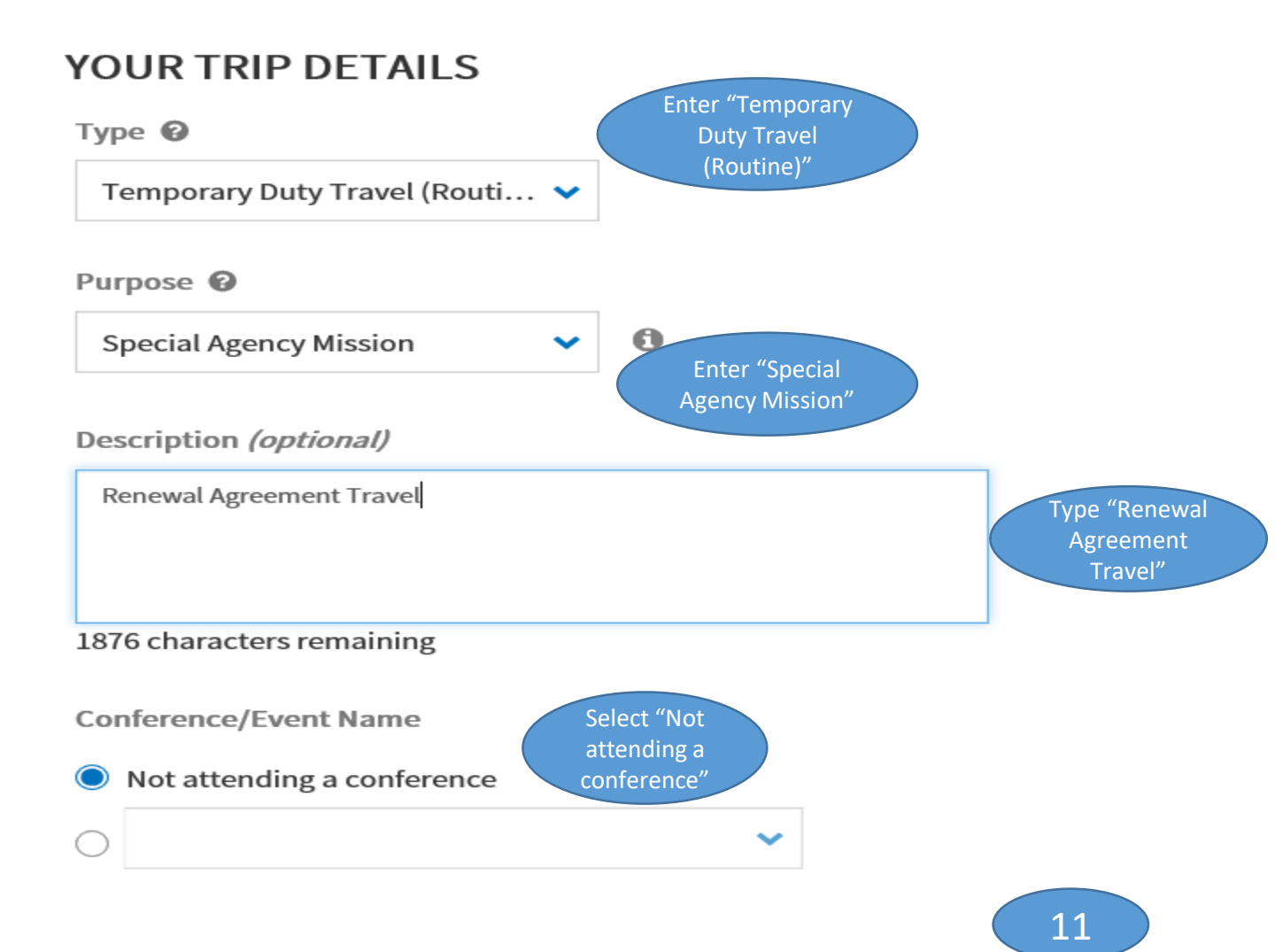

## Enter Your TSA Info for This Tripo

Please enter the information below EXACTLY as it appears on your state or government issued identification card. When entering last name, do not include suffixes (e.g., Jr). As a Service member or DoD civilian, you qualify for TSA PreCheck for free. For more information on participation or the TSA privacy policies, visit the

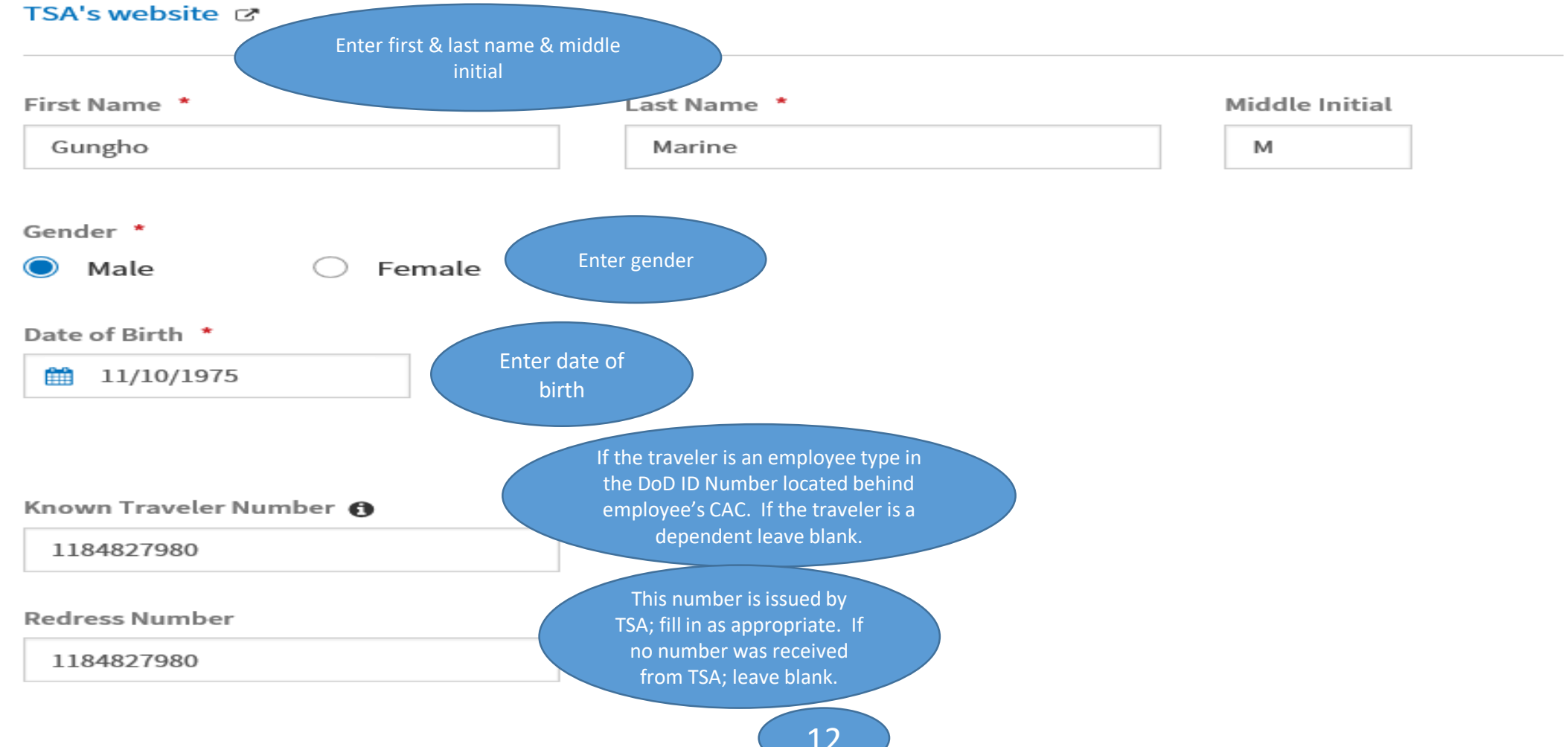

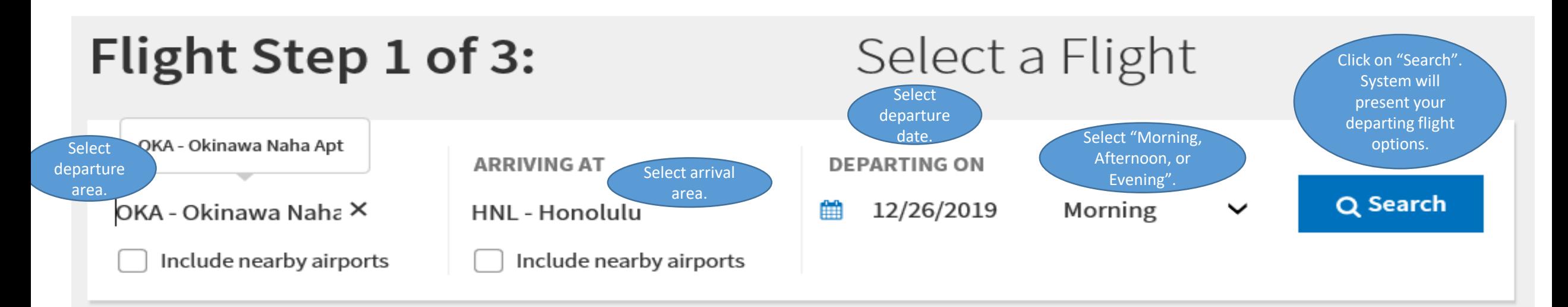

NOTE: Before selecting a flight, be advised there may be lower cost government fares available in the Alternative Options section further down the list of available flights.

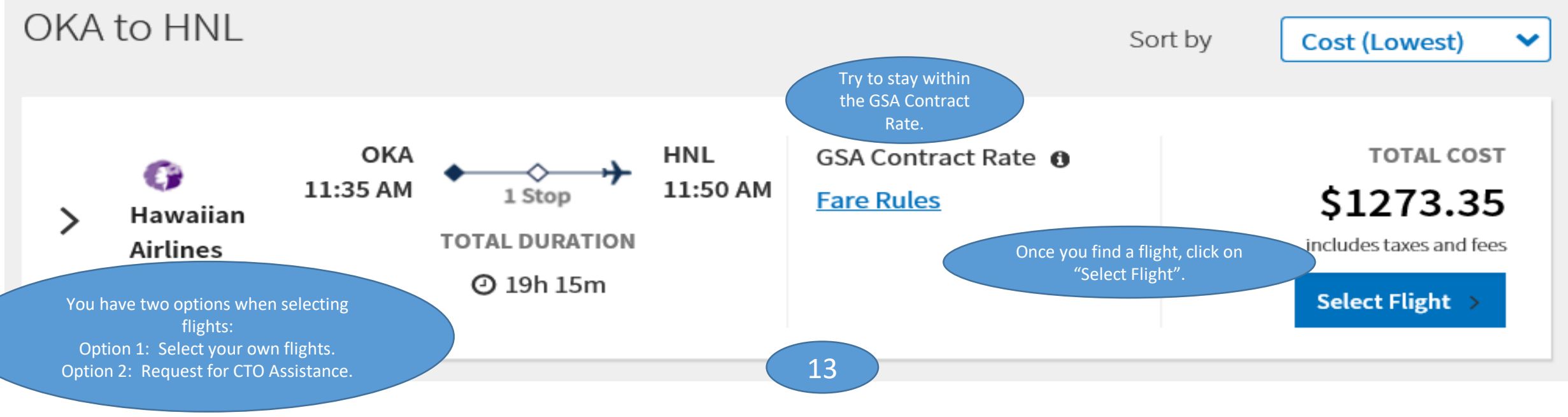

## **Flight Step 2 of 3:**

## Select a Seat o

Okinawa Naha, 00 to Tokyo (Haneda), 00

 $\checkmark$ 

Select your Seat Number if permissible or Seat Preference as applicable.

Hawaiian Airlines (Flight 5417) OKA - Okinawa Naha Apt(OKA) to HND - Tokyo Intl (Haneda)(HND) at 11:35 AM on December 26, 2019

Select a General Seat Preference

**Window Seat** 

You will be able, if permissible, to select a Seat Number or Seat Preference for each flight.

Sorry, there is not a seat map available for this flight, but you

can still select a seat preference from the drop down.

# $\overline{\phantom{a}}$

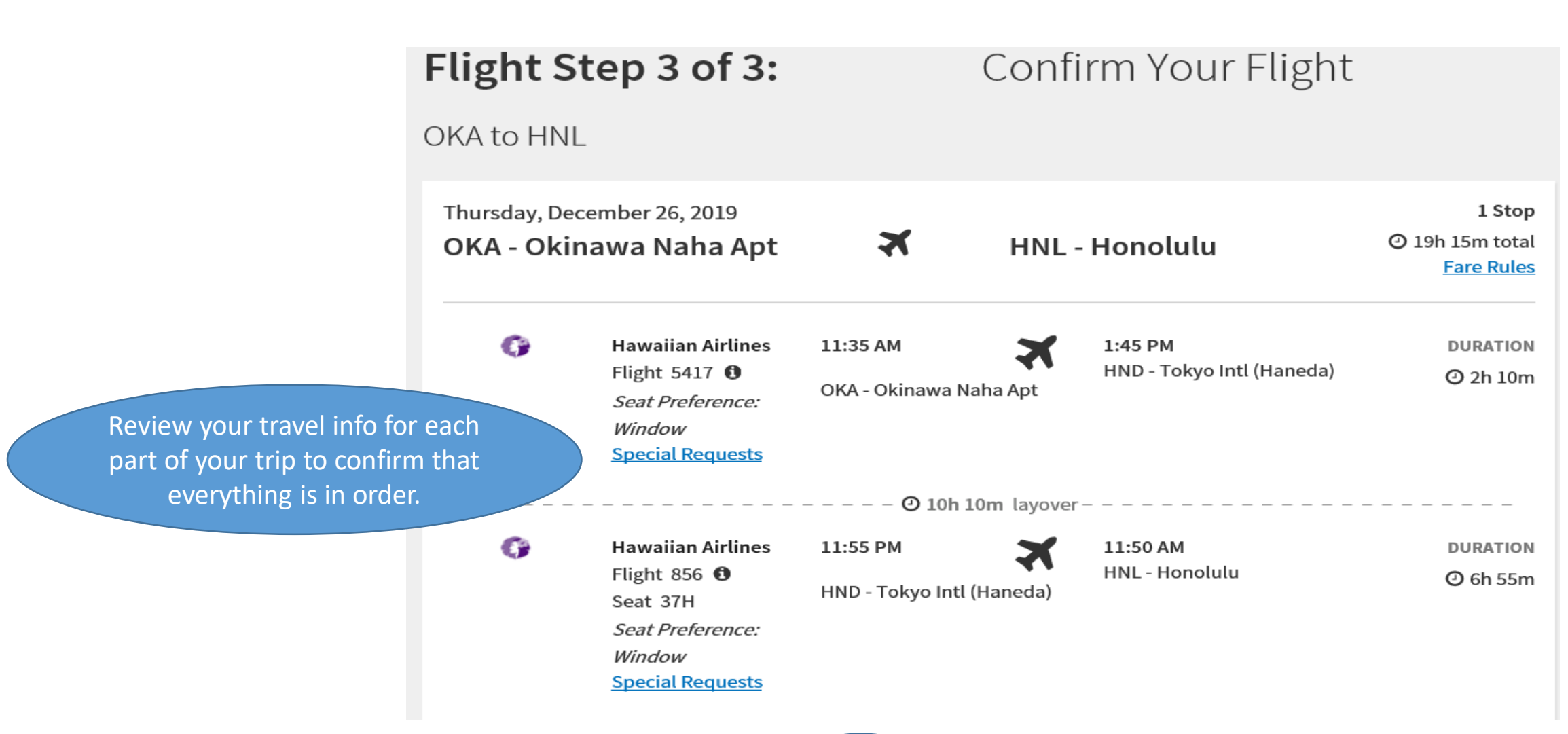

### **INTERNATIONAL FLIGHT INFORMATION**

#### **Passport Information**

Please enter the information EXACTLY as it appears on your passport.

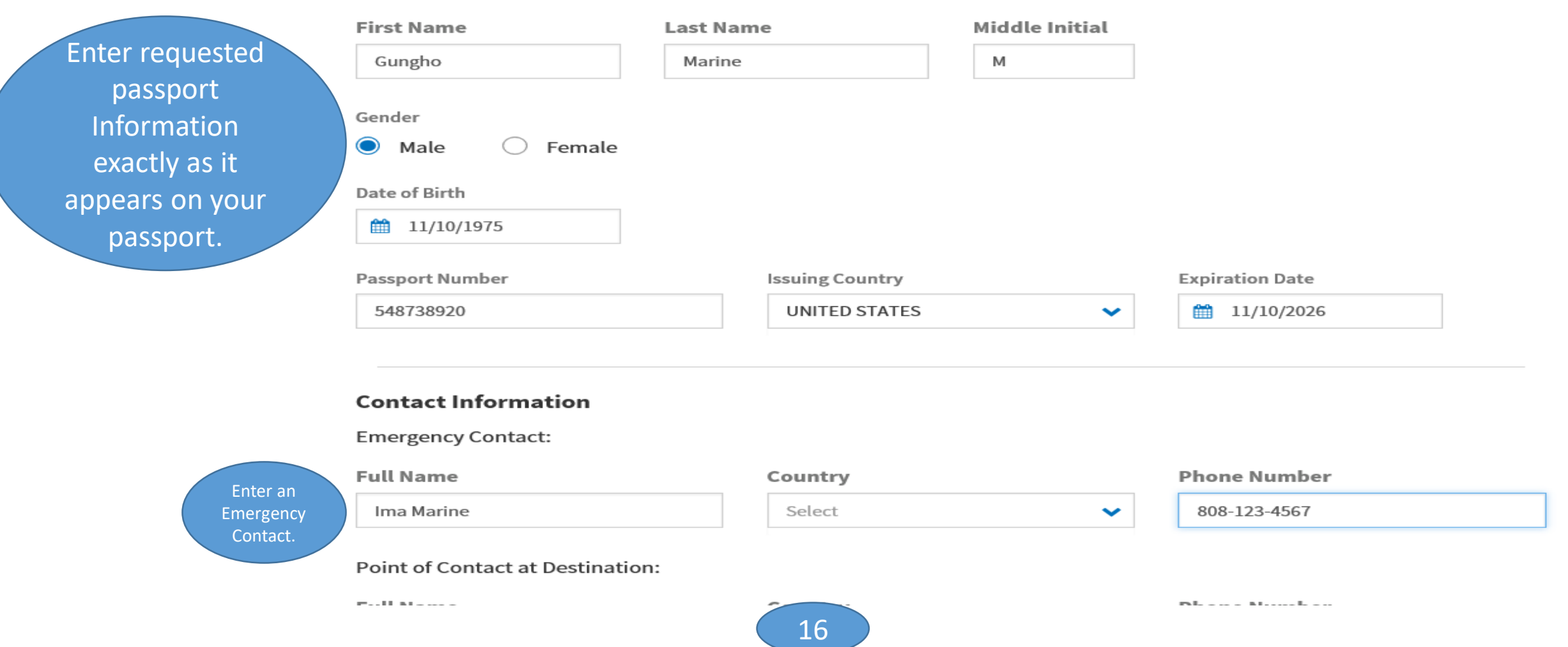

# Part III. Paying for the Departing Flight

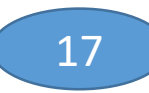

# Per the MCIPAC-MCBBO 4650.3 of 7 Jan 20:

Mandatory use of the GTCC for all card holders for the sponsor and dependents traveling on RAT. If an employee does not have a GTCC, a request for use of a Centrally Billed Account (CBA) for RAT travel must be submitted in writing to the AO a minimum of 2 weeks prior to travel start date. The request must have justification and be signed by the employee's chain-of-command and addressed to the CTO Supervisor at the MCIPAC Central Travel Office, located in Bldg 495, Camp Foster.

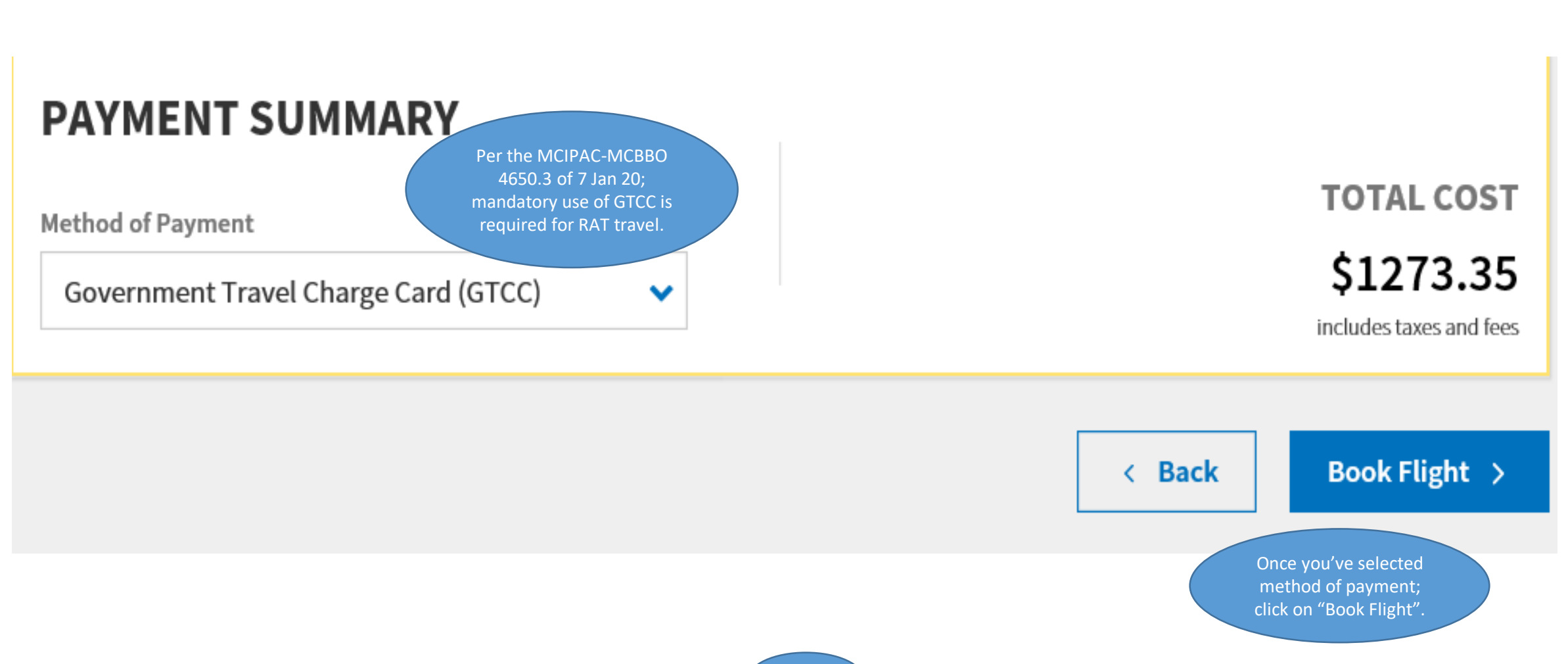

# Part IV. Creating the Return Itinerary

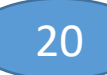

You already made arrangements for your departure from Okinawa. Now you have to make arrangements for your return to Okinawa.

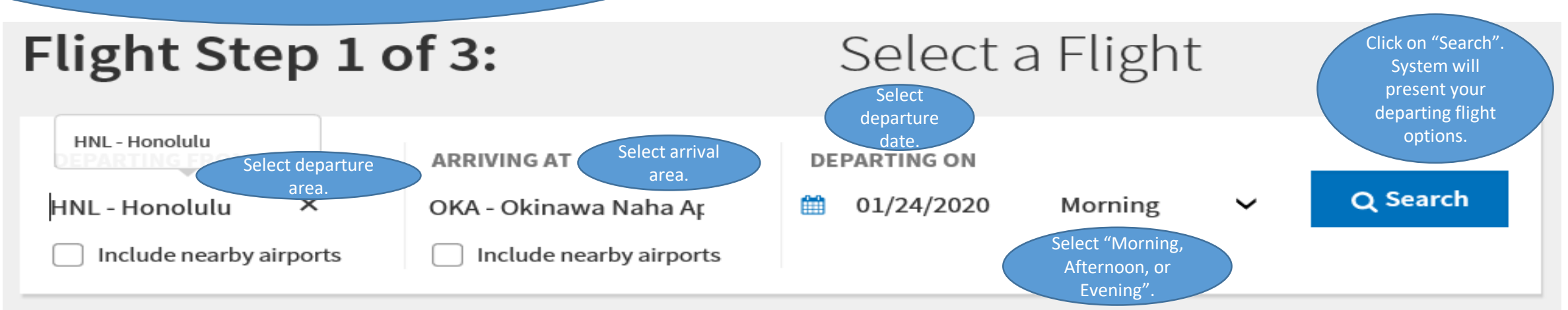

NOTE: Before selecting a flight, be advised there may be lower cost government fares available in the Alternative Options section further down the list of available flights.

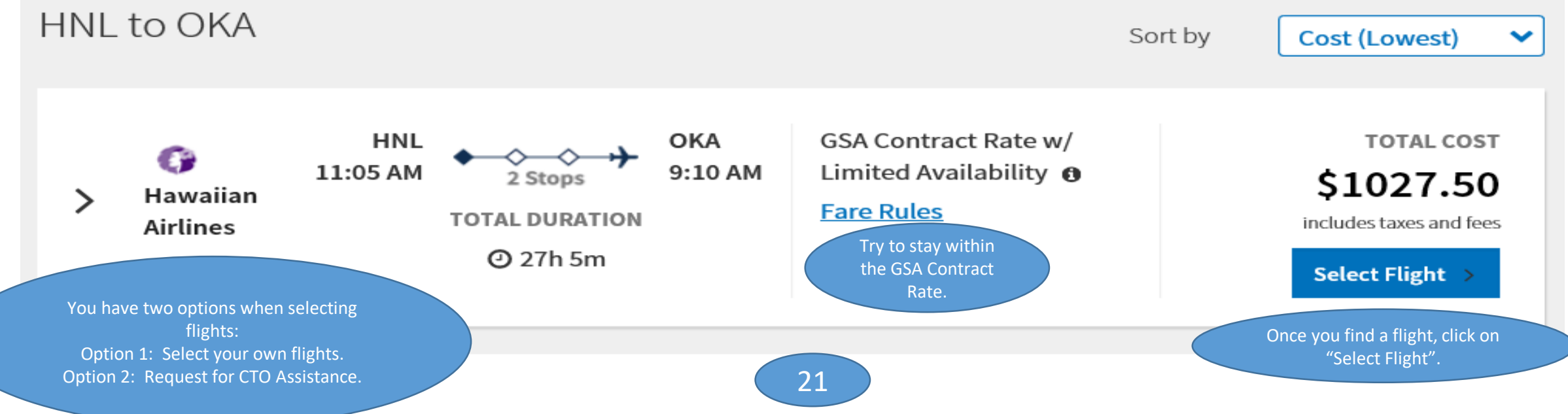

Select your Seat Number if permissible or Seat Preference as applicable.

# Flight Step 2 of 3:

# Select a Seato

Kona, HI to Tokyo (Haneda), 00

#### Hawaiian Airlines (Flight 851)

KOA - Kona(KOA) to HND - Tokyo Intl (Haneda)(HND) at 4:50 PM on January 24, 2020

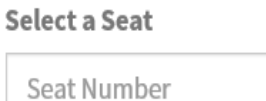

Select a General Seat Preference **Window Seat** 

Seat Map Key:

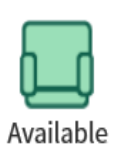

**OR** 

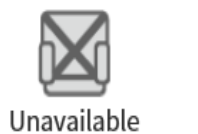

 $\checkmark$ 

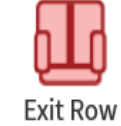

Main Deck  $C$   $D$   $E$   $G$  $H$  J  $A$   $B$ 100000<br>1000000 図図  $11\,$ 凶 11  $\boxtimes \boxtimes$  $12\,$  $12\,$ Z<br>XX 14  $14$ **MANN** 

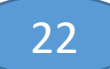

# Flight Step 2 of 3: Select a Seato Tokyo (Haneda), 00 to Okinawa Naha, 00 Hawaiian Airlines (Flight 5414) HND - Tokyo Intl (Haneda)(HND) to OKA - Okinawa Naha Apt(OKA) at 6:15 AM on January 26, 2020 **Select a General Seat Preference** You will be able, if permissible, **Window Seat**  $\checkmark$ to select a Seat Number or Seat Preference for each flight. Sorry, there is not a seat map available for this flight, but you can still select a seat preference from the drop down.  $\sim$ Purr-falseRuadiustMode-false

23

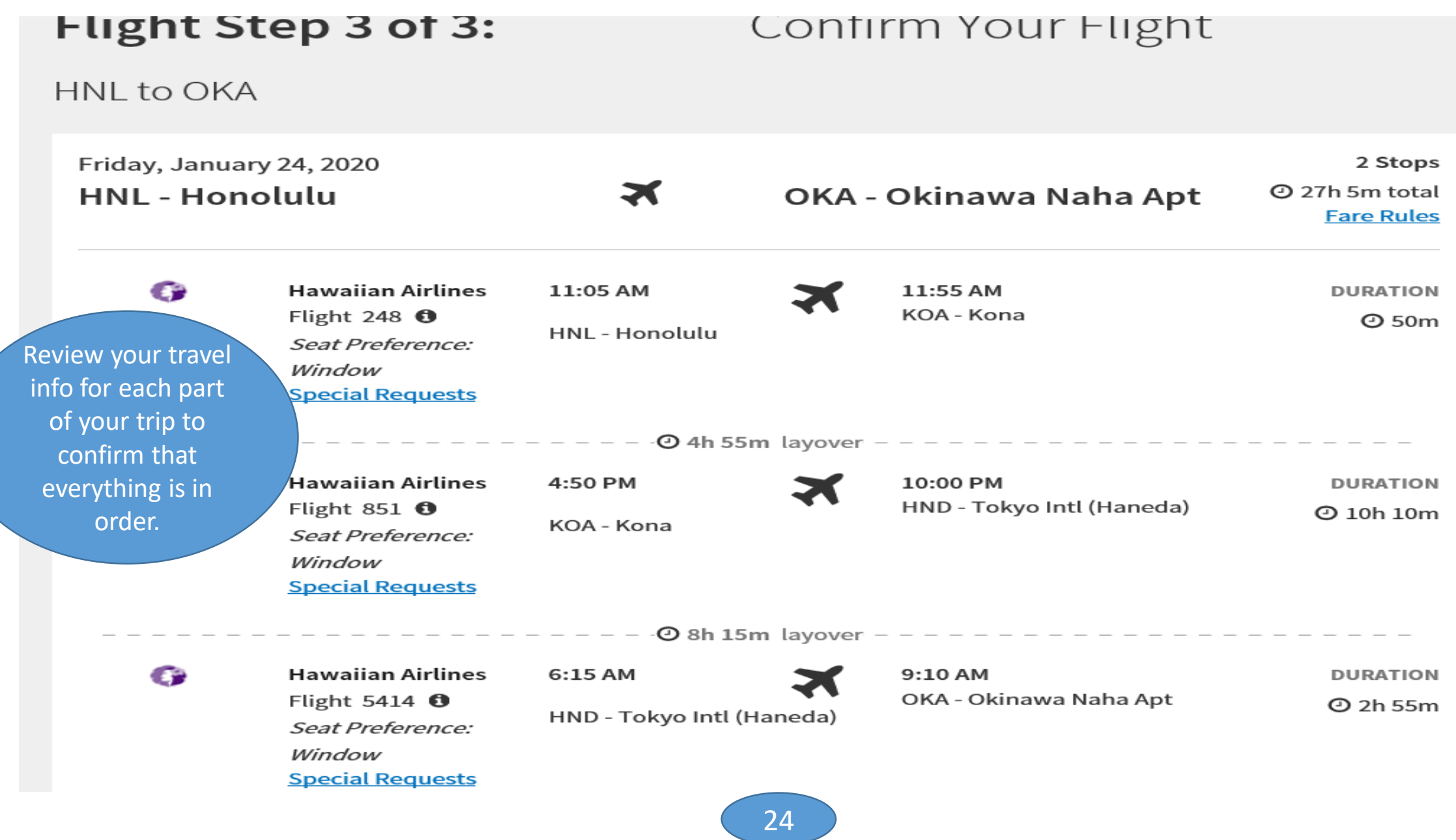

 $\overline{\phantom{a}}$ 

#### INTERNATIONAL FLIGHT INFORMATION

#### **Passport Information**

Please enter the information EXACTLY as it appears on your passport.

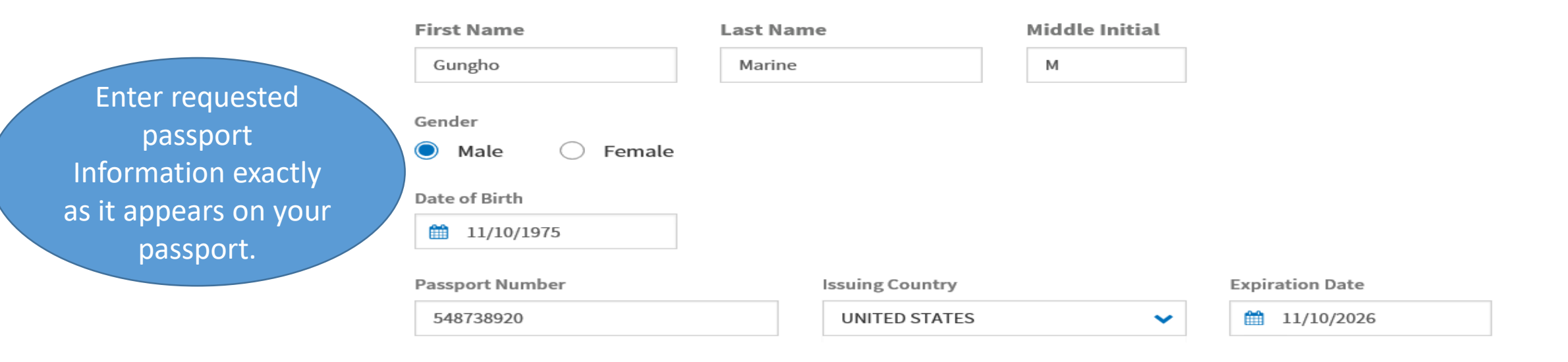

#### **Contact Information**

**Emergency Contact:** 

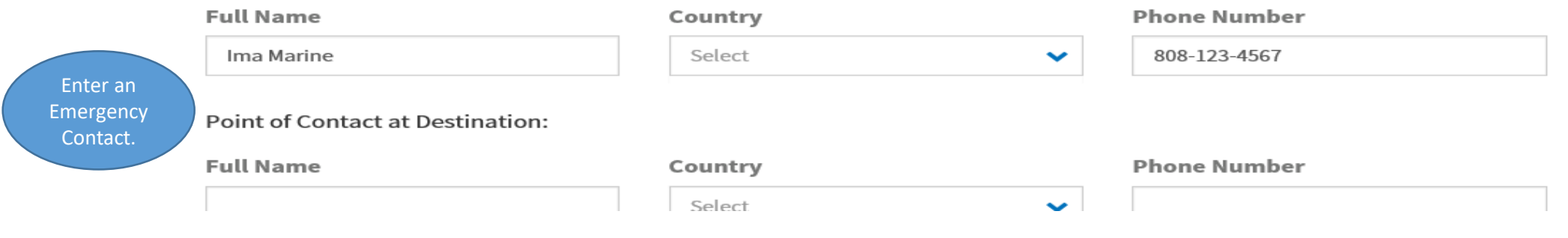

# Part V. Paying for the Returning Flight

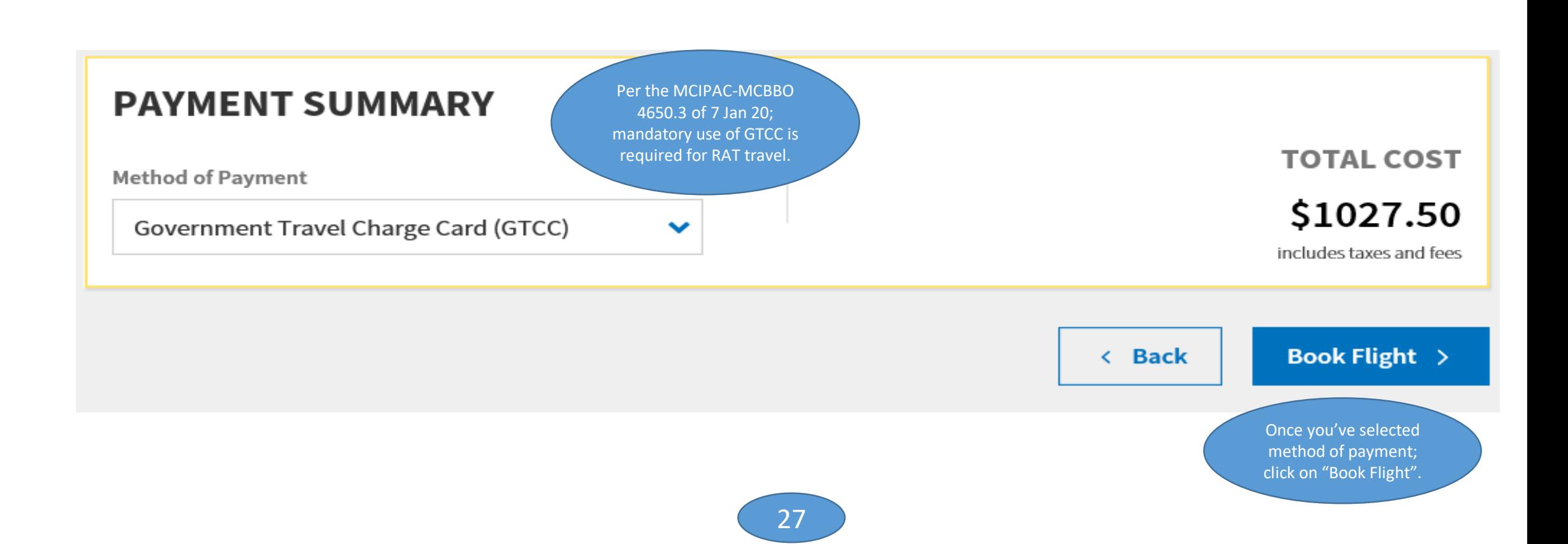

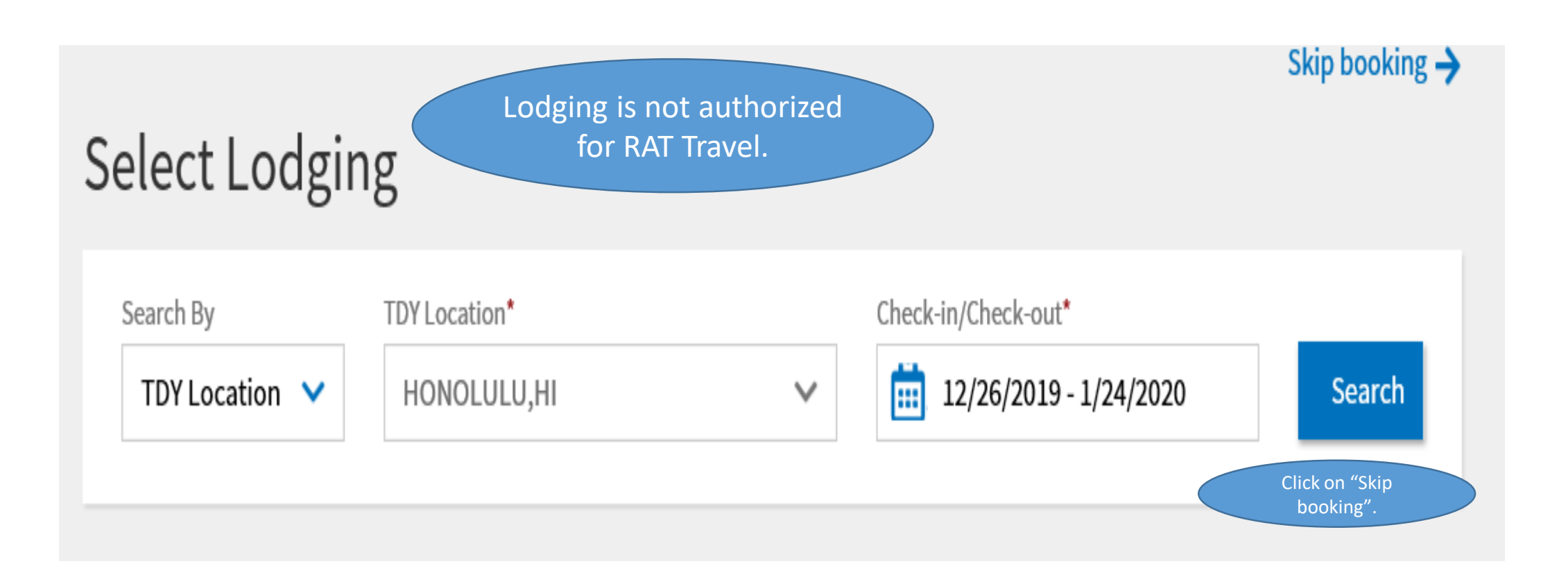

## **Review Reservation Selections**

#### $\boxdot$  Email  $\bigoplus$  Print

## Trip Details: RSHONOLULUHI122619\_A01

Trip Type: Temporary Duty Travel (Routine) Trip Description: Renewal Agreement Travel Dates: 12/26/2019 - 01/24/2020 DTS/TMC Confirmation ID: CKAMNW **Lodging Cancellation History** 

Review your reservations, dates of travel, flights, total costs of travel, etc.

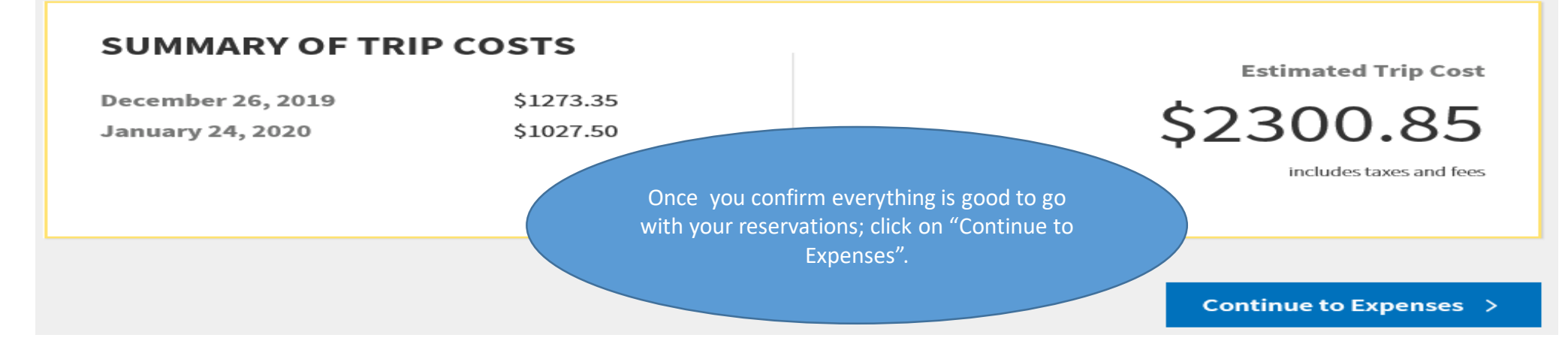

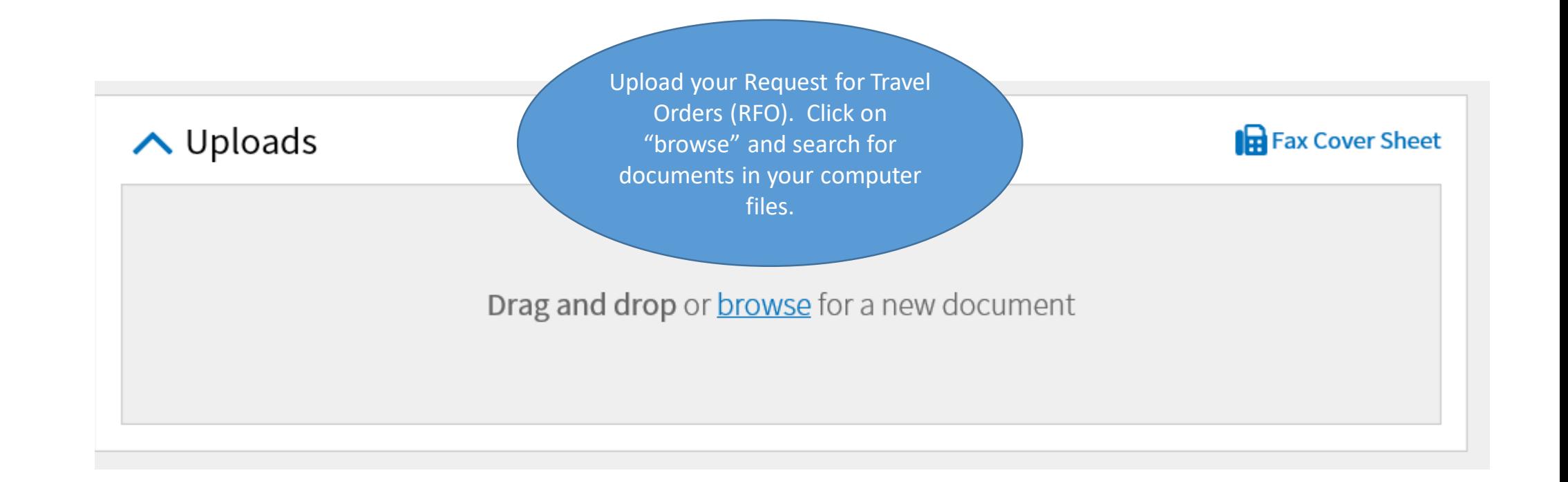

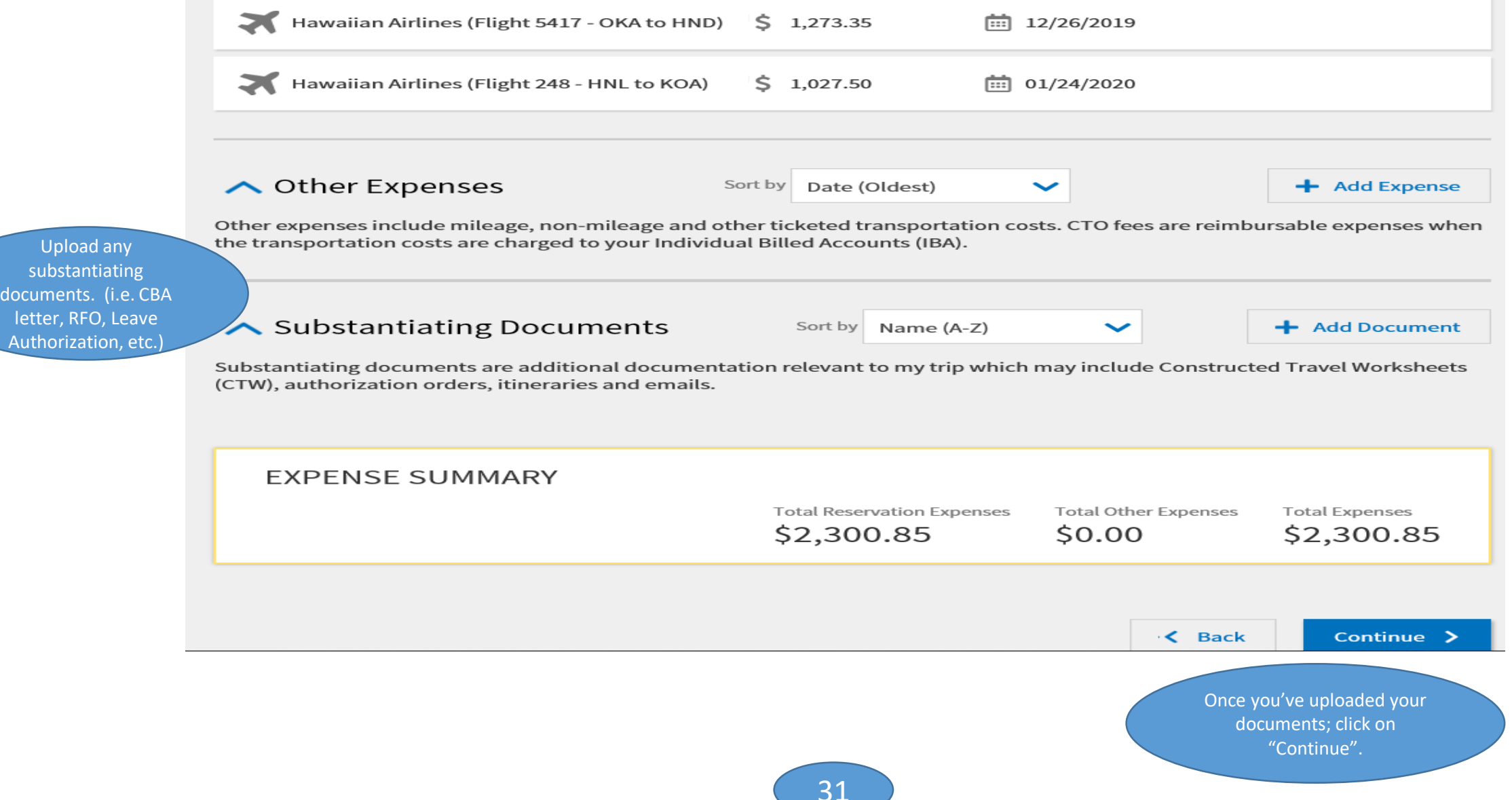

# Part VI. Per Diem

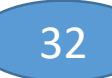

# **Review Per Diem Amounts**

#### **Reset all adjustments**

**Adjust Per Diem Amounts** 

Click "Adjust Per Diem Amounts" to make adjustments based on your travel orders or duty conditions. See the GSA State Tax Exempt List  $\mathbb{Z}^n$  to find out if your lodging costs are exempt from state sales tax.

Group similar days

Expand all Collapse all

You are only authorized to draw Per Diem (M&IE) for the first and last day of travel, nothing in between. You will need to adjust the Per Diem for the non -travel days. No lodging costs allowed.

# TDY: HONOLULU, HI (30 days)

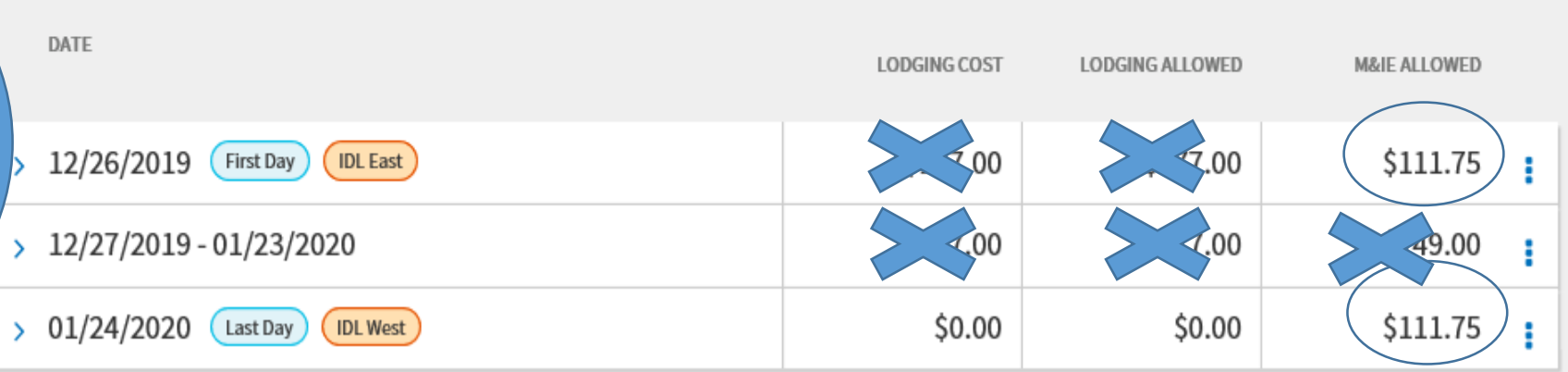

# **Review Per Diem Amounts**

Reset all adjustments

**Adjust Per Diem Amounts** 

Click "Adjust Per Diem Amounts" to make adjustments based on your travel orders or duty conditions. See the GSA State Tax Exempt List  $\mathbb{Z}^{\bullet}$  to find out if your lodging costs are exempt from state sales tax.

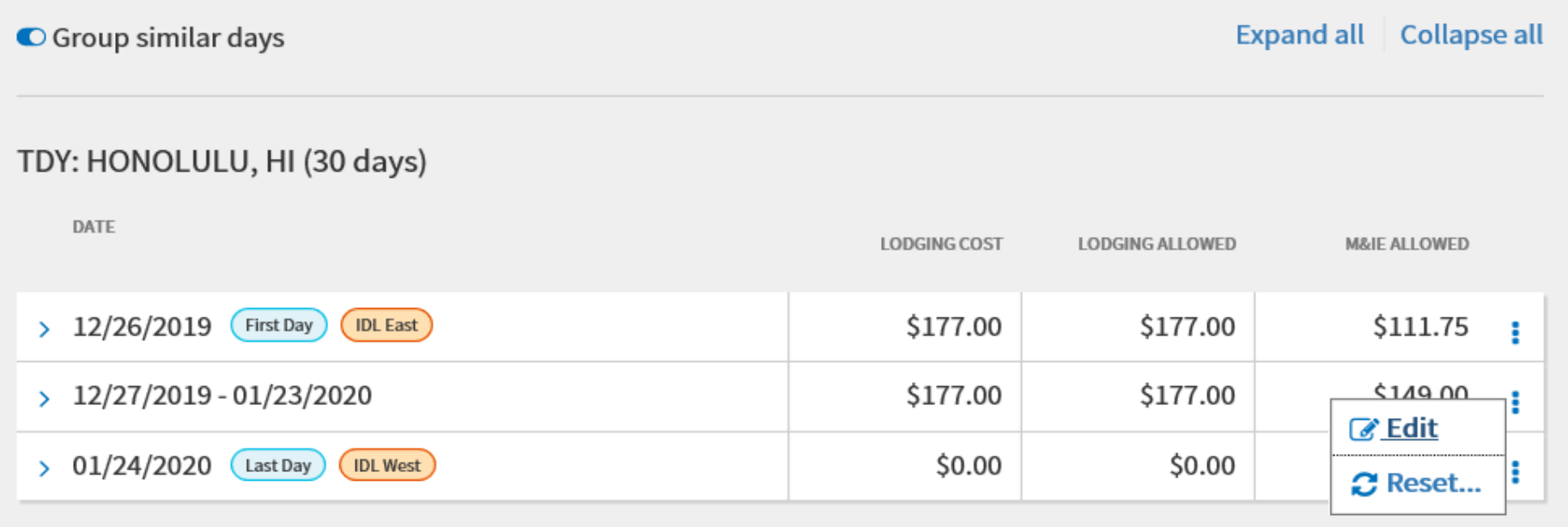

Adjust your Per Diem for the days during your RAT vacation by clicking on the 3 dots to the right of the dollar amount and click "Edit"

34

## **Review Per Diem Amounts**

**Reset all adjustments** 

**Adjust Per Diem Amounts** 

Click "Adjust Per Diem Amounts" to make adjustments based on your travel orders or duty conditions. See the GSA State Tax Exempt List  $\mathbb{Z}^n$  to find out if your lodging costs are exempt from state sales tax.

Expand all Collapse all Group similar days TDY: HONOLULU, HI (30 days) DATE **LODGING COST LODGING ALLOWED M&IE ALLOWED** >  $12/26/2019$  (First Day) **IDL** East \$0.00 \$111.75  $$0.00$ ÷ >  $12/27/2019 - 01/23/2020$  Code: SPEC \$0.00 \$0.00 \$0.00 ÷ >  $01/24/2020$   $\left(\frac{\text{Last Day}}{\text{Last Day}}\right)$ \$0.00 \$0.00 \$111.75 (IDL West) ÷ **PER DIEM SUMMARY Total Lodging Cost Total Lodging Allowed Total M&IE Allowed**  $$0.00$  $$0.00$ \$223.50

Your Per Diem screen should resemble something look like this. No Lodging Costs and only Per Diem for M&IE for first and last day of travel.

# Part VII. Line of Accounting (LOA)

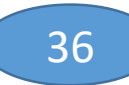

Add and allocate lines of accounting, request advances, and manage scheduled partial payments (SPP) for trips lasting more than 45 days.

#### **ACCOUNTING CODES**

Lines of Accounting (LOA) are used to identify the source of funds for travel. If using more than one LOA, you will be required to allocate them.

#### **Lines of Accounting (LOA)**

Now do a review of your accounting data for your RAT trip.

**You will need to annotate the right org funding code for RAT; historically the accounting label should read: "19, 20, 21, etc. - CHRORAT" – the number refers to the FY the rest of the label is specific to the type of travel. You will need to request the cross org from the CHRO; please contact [mcipac\\_chro\\_usemplrel@usmc.mil](mailto:mcipac_chro_usemplrel@usmc.mil) for** 

**that information.** 

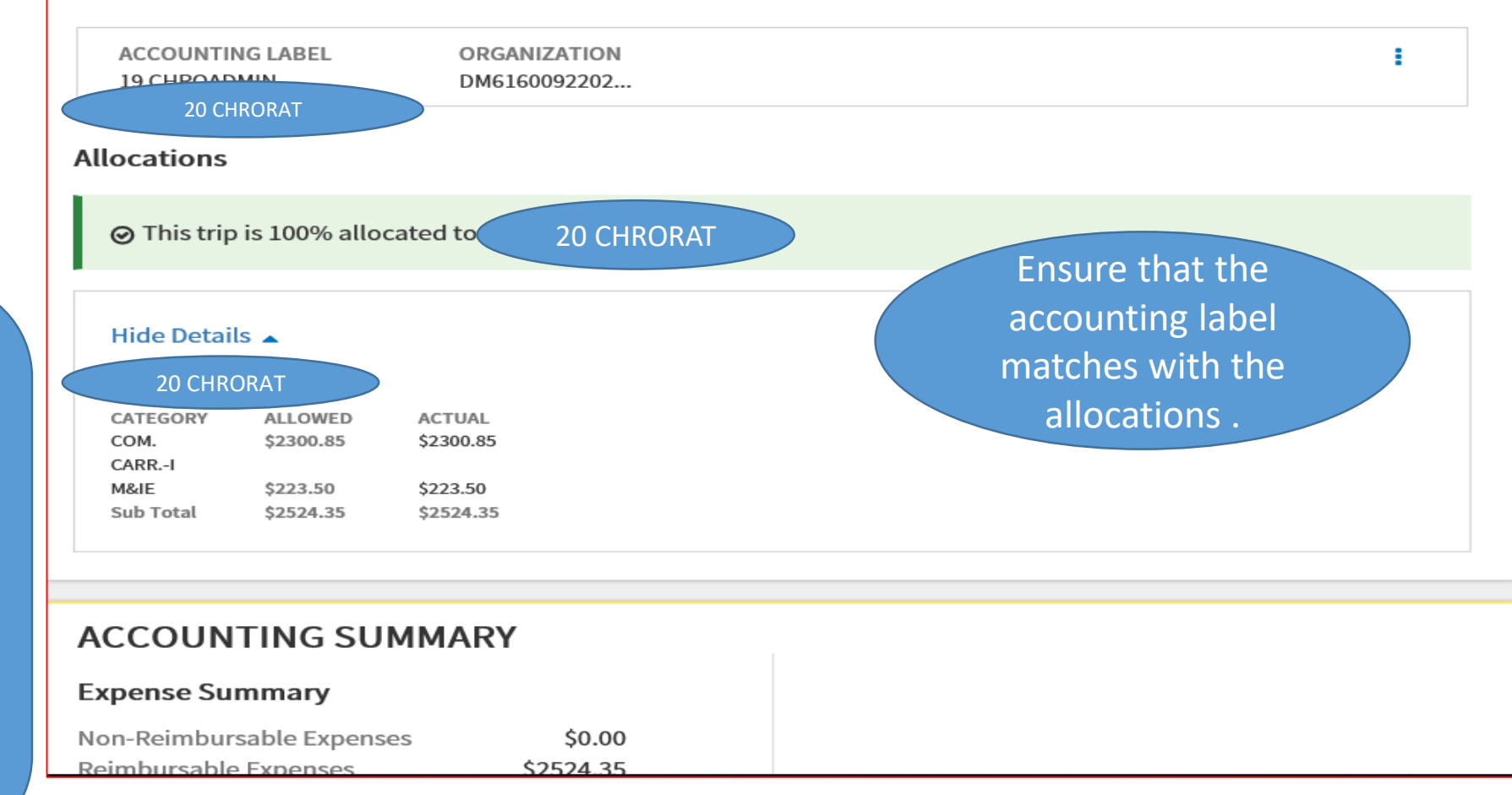

#### **Allocations**

⊙ This trip is 100% allocated to

20 CHRORAT

#### Hide Details

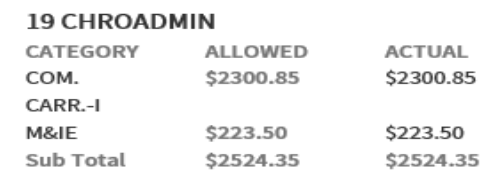

#### **ACCOUNTING SUMMARY**

#### **Expense Summary**

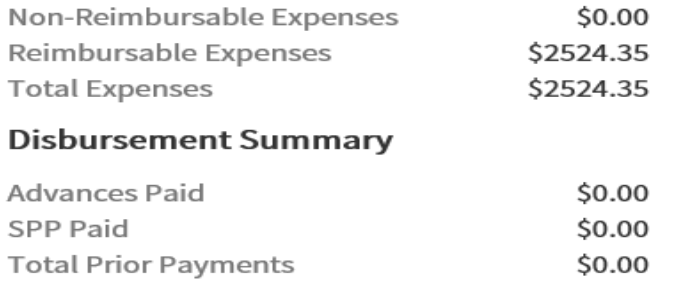

#### **Calculated Trip Cost**

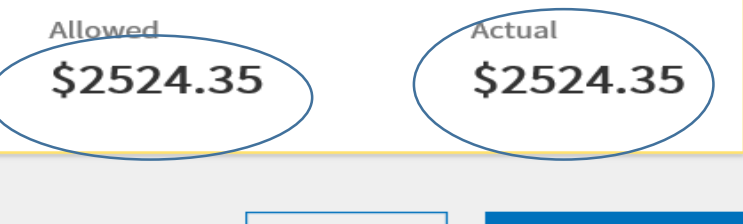

< Back

Continue  $\rightarrow$ 

38

More review of your accounting data and total expenditure that will be charged to your GTCC.

# Part VIII. Review Profile

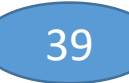

Review your profile to ensure that all information is correct.

# **Review Profile**

You can make changes to your profile for this document or save them permanently.

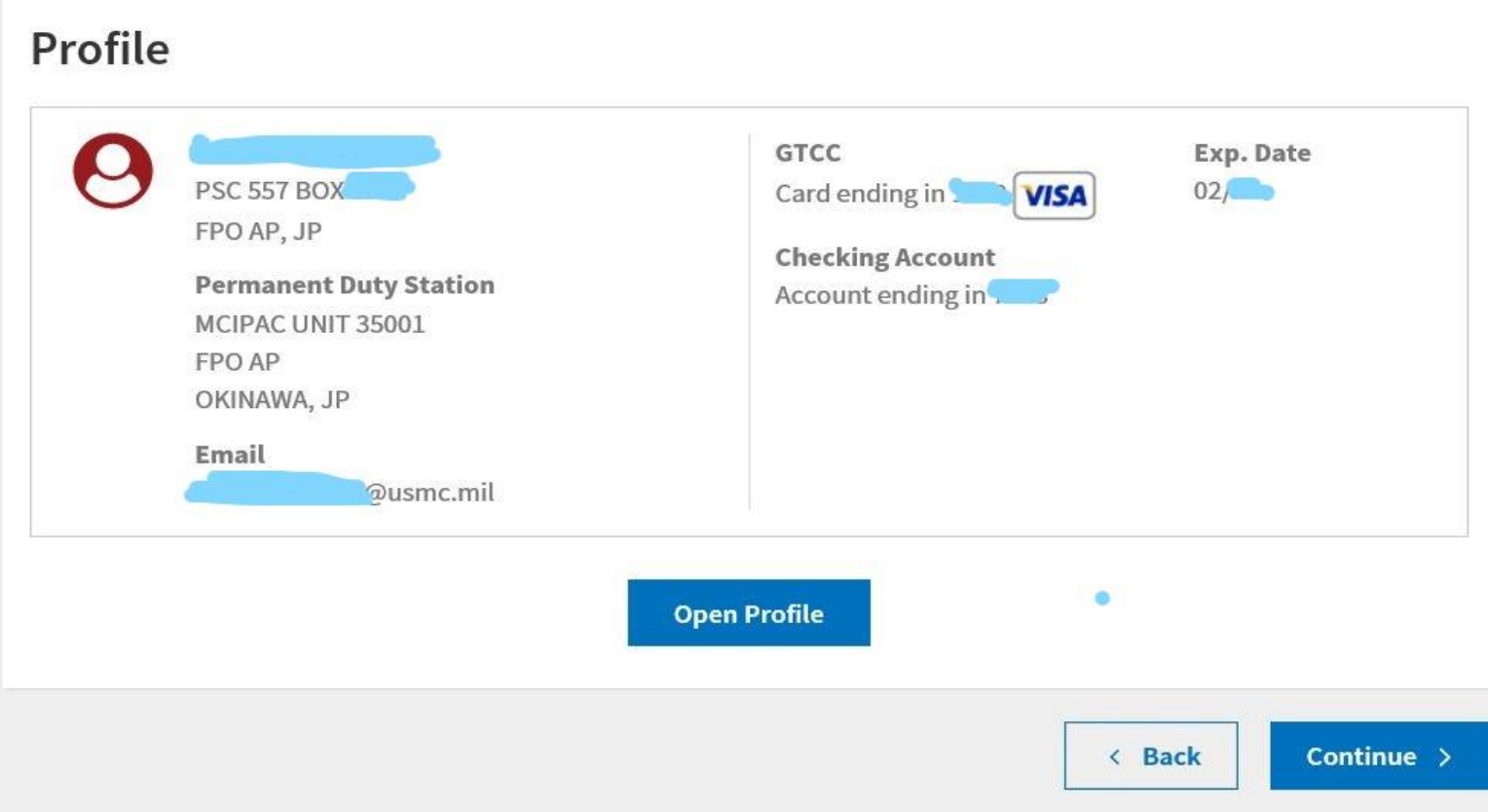

# Part IX. Signing Authorization & Routing

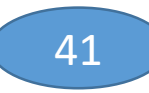

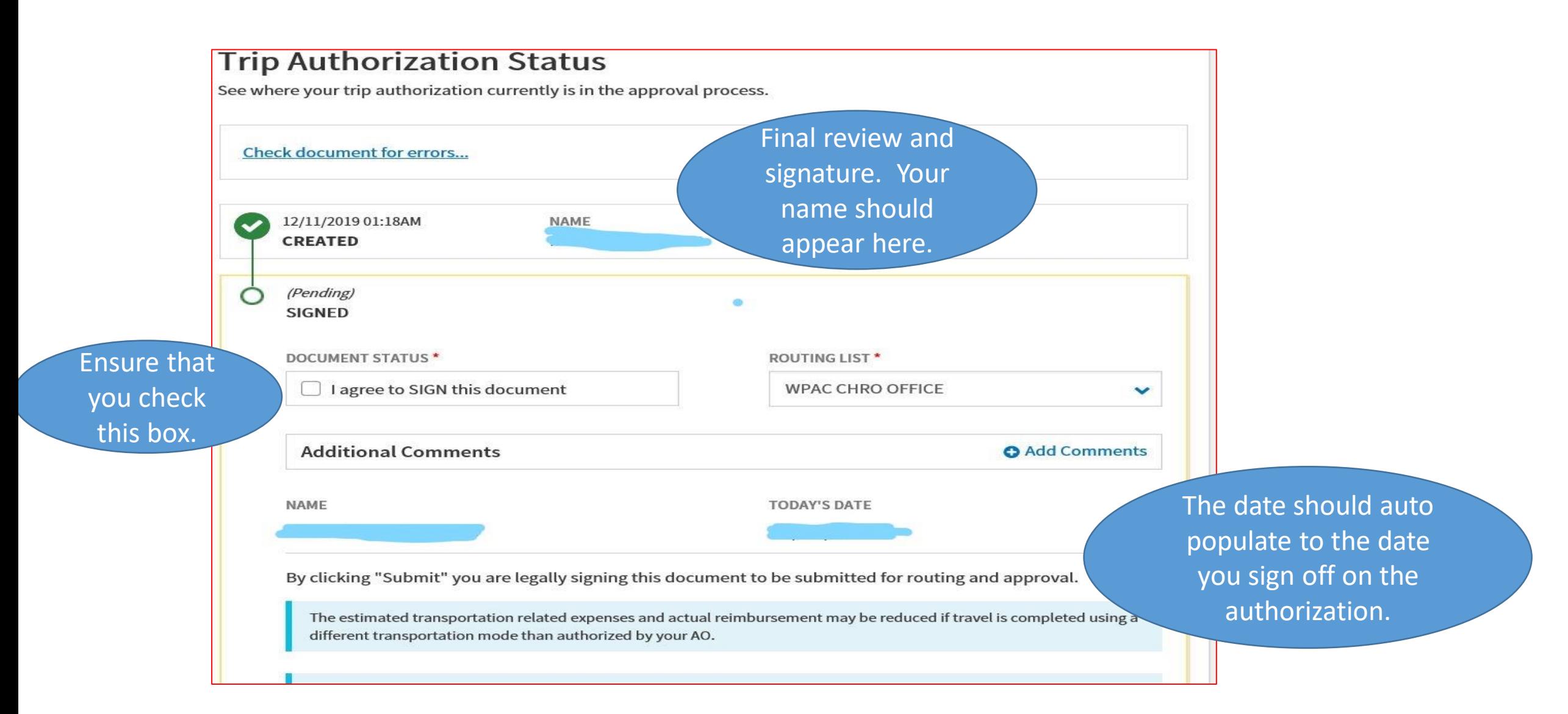

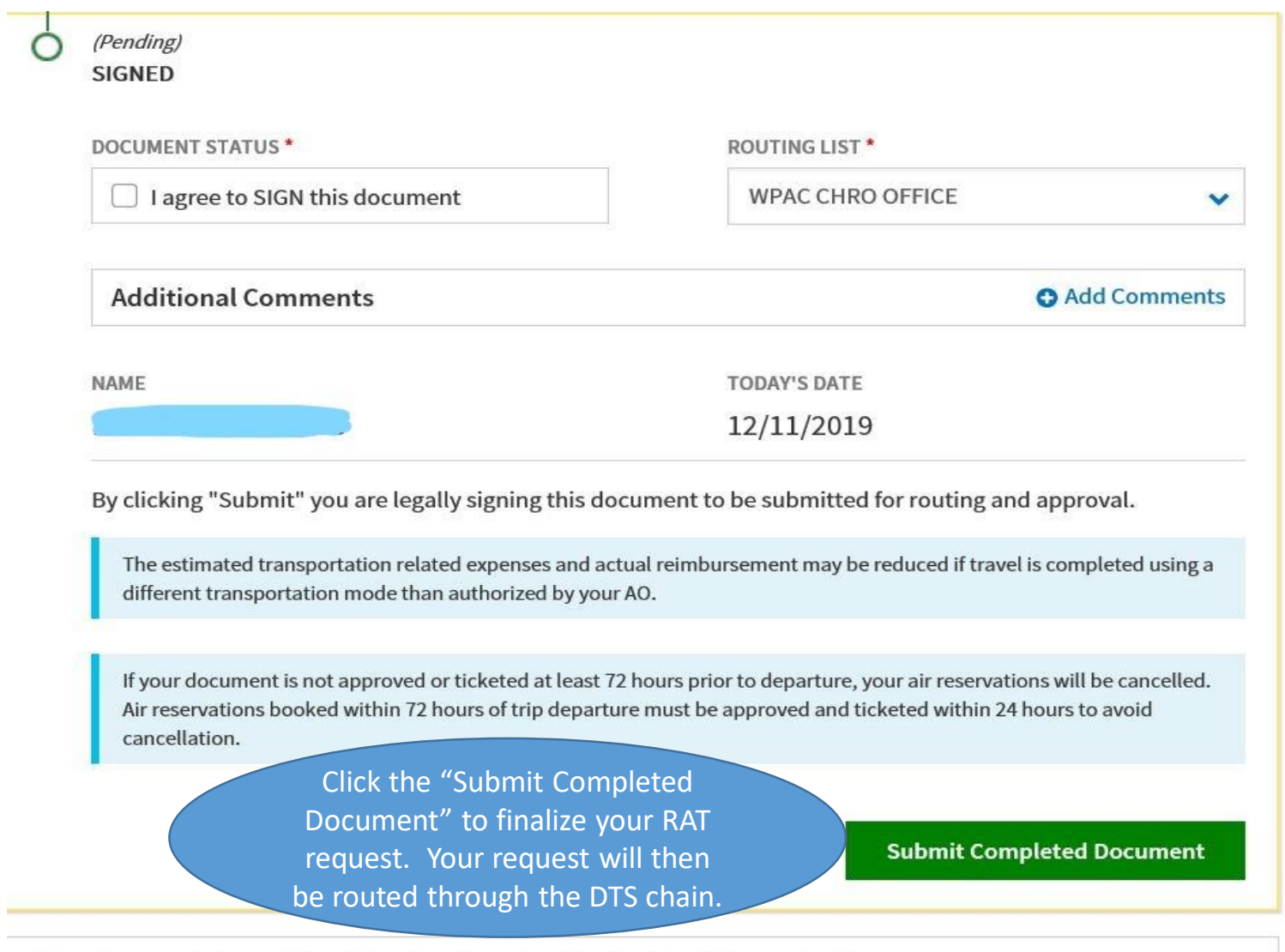

Your next steps will be determined based on the Routing List you submit.  $\circ$ 

# Part X. Dependents

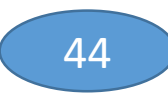

## Creating authorizations for dependents traveling under RAT

When you plan for your dependents RAT travel; ensure that you select, "Dependent Invitational Travel – Transportation Expenses Only" for Type of Trip.

> Select "Special Agency Mission" for Purpose of Trip.

Click on "Add Dependents" - a screen will open that will allow you to add your dependents' information. See next page.

Type "Renewal Agreement Travel" under Description of Trip.

> Select "Not attending a conference".

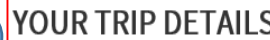

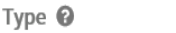

Dependent Invitational Trave... ↓

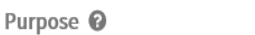

 $\vee$  0 Special Agency Mission

Dependents

**Add Dependents** 

Description (optional)

RENEWAL AGREEMENT TRAVEL

1876 characters remaining

Conference/Event Name

● Not attending a conference

 $\checkmark$ 

**\*\*\*Per Diem is not authorized for dependents for RAT travel. Only the sponsor will receive Per Diem for M&IE and only for the first day and last day of travel. \*\*\***

## Add Dependents

All routing, accounting and reimbursement is made to the sponsor. Create a new dependent or select from the list below.

## **Create New Dependent**

#### Name\*

Add your dependent's information: Name, Relationship, Date of Birth, Passport ID, Passport Expiration Date.

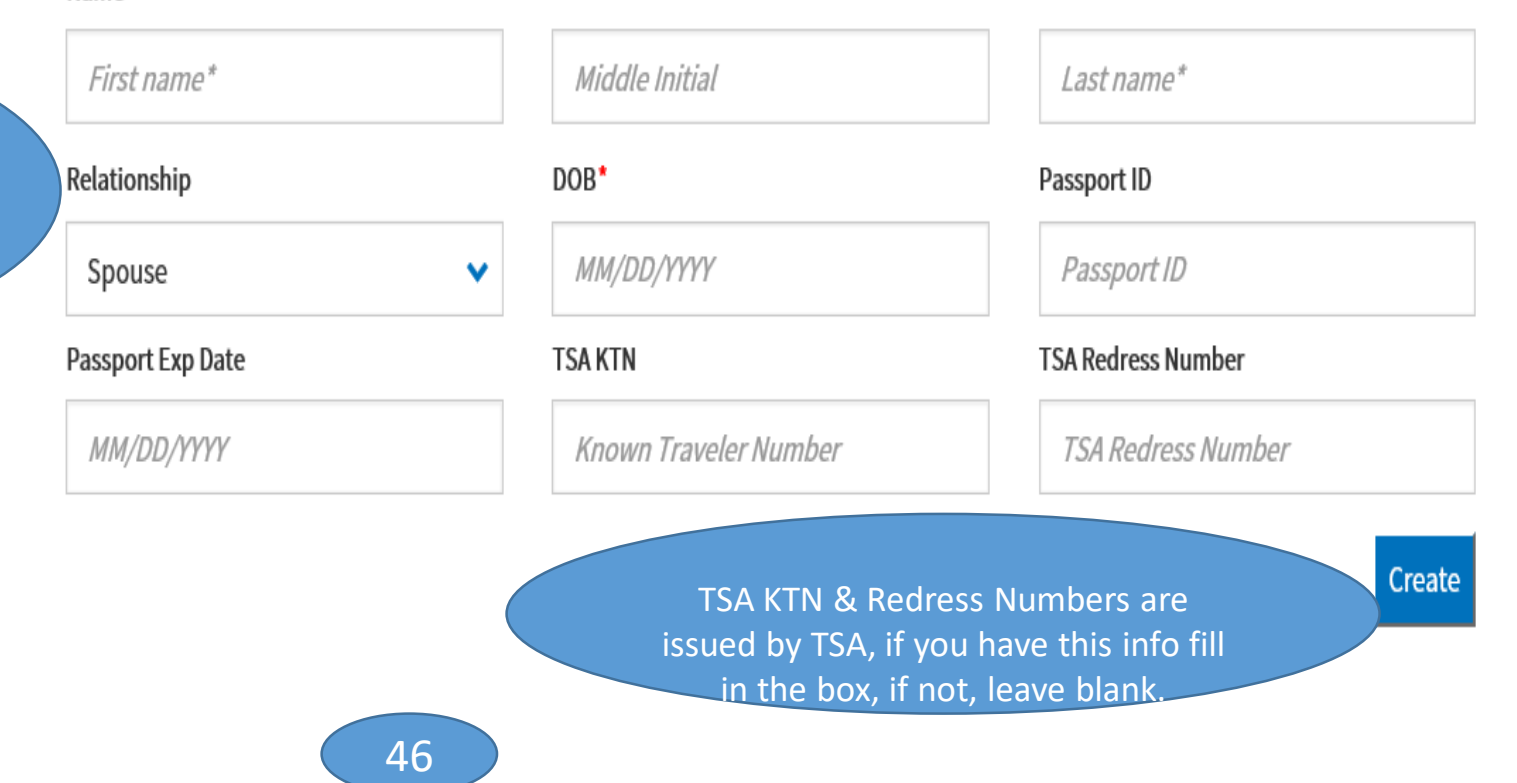

**Once you've added a dependent to an authorization for RAT travel you will be taken to the screens to make selections for round trip air transportation. You will follow the same steps that you did for your itinerary when creating your dependents' travel itinerary. \*\*\*Per Diem is not authorized for dependents for RAT travel. Only the sponsor will receive Per Diem for M&IE and only for the first day and last day of travel. \*\*\***

**Remember to change the Line of Accounting (LOA) accounting label to the appropriate data; i.e. 20 CHRORAT. You should get notification from your ODTA or RO that the Cross Org has been completed prior to you setting up your RAT travel. The CHRO will advise you on what the appropriate accounting label should be for the LOA.**

**Good luck! Enjoy your trip and may you and your family have a safe journey to and from your RAT destination!**